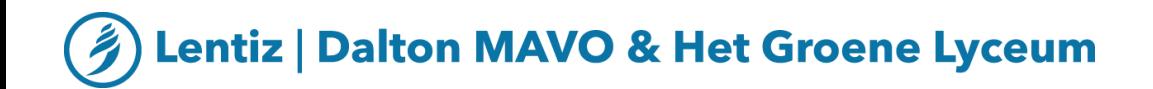

## **Team Viewer installeren**

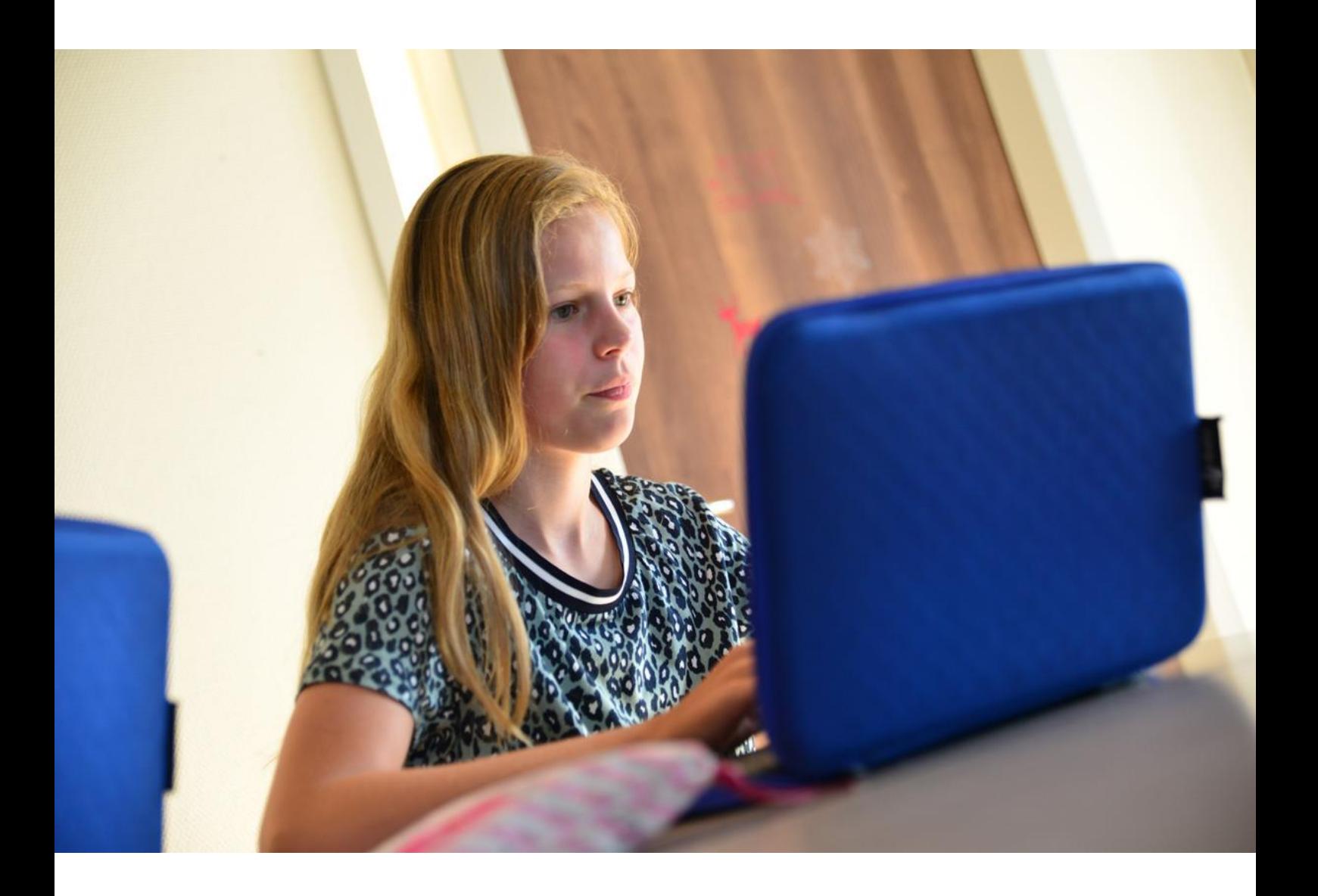

Hoe installeer je Team Viewer en hoe plan je een afspraak in?

## **Beheer op afstand en ondersteuning op afstand**

## **Hoe Team Viewer downloaden?**

- 1. Ga naar [www.teamviewer.nl](http://www.teamviewer.nl/)
- 2. Klik op de groene gratis downloadknop

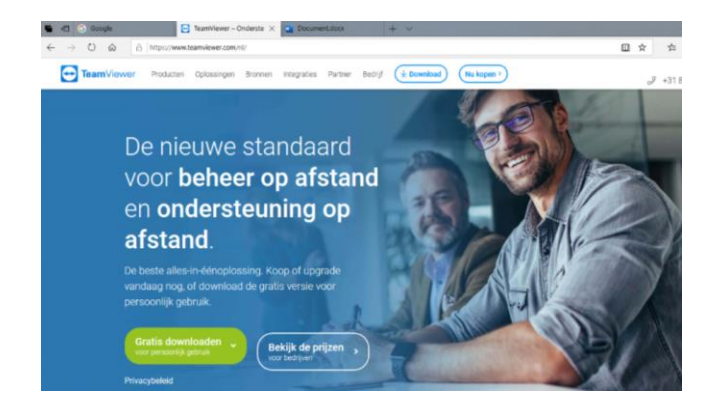

3. Onderaan het scherm zie je dit. Klik op Uitvoeren.

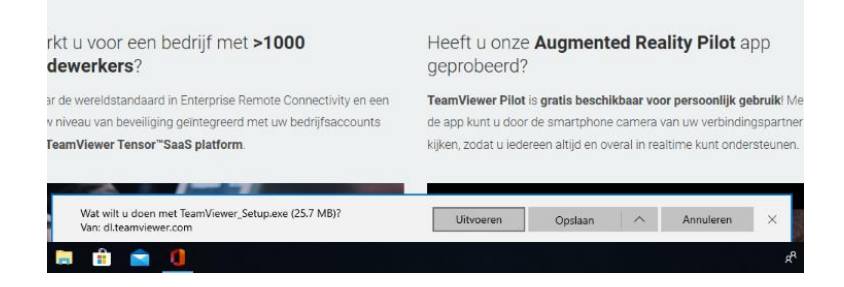

4. Klik op het kleine blauwe pictogram onderaan het scherm.

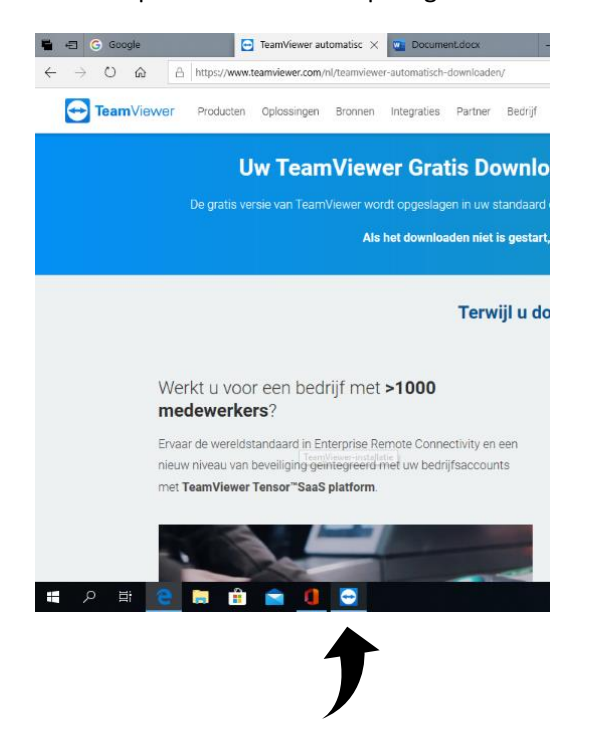

- 5. Als je dit scherm ziet, klik dan op installeren en privé / niet-commercieel.
- 6. Klik dan op Accepteren Voltooien.

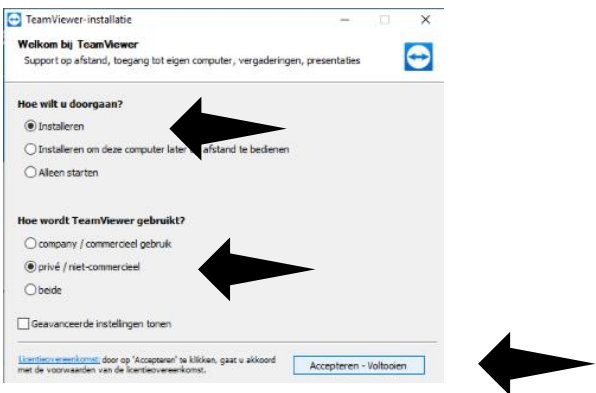

7. Dit scherm verschijnt. Wacht tot het klaar is.

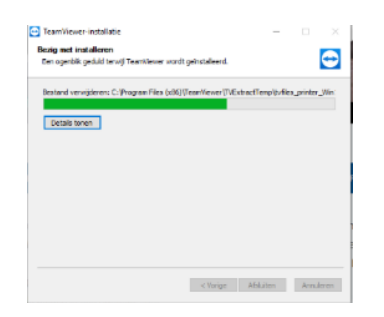

## **Contact opnemen met de helpdesk**

Nu kun je contact opnemen met de helpdesk (Janene Korsten – [jkorsten@lentiz.nl\)](mailto:jkorsten@lentiz.nl) of met degene die je heeft gevraagd Team Viewer te installeren. Maak een afspraak wanneer de leraar en jij allebei beschikbaar zijn. Op dat tijdstip log je in op Team Viewer en kun je een gesprek starten.

Zorg dat je je ID en wachtwoord (zoals hieronder) noteert. Als je dan een keer een probleem hebt om in Teams of je e-mail te komen, stuur mevrouw Korsten met je persoonlijke e-mail deze gegevens. Zij kan dan met deze gegevens inloggen in jouw computer en alsnog helpen.

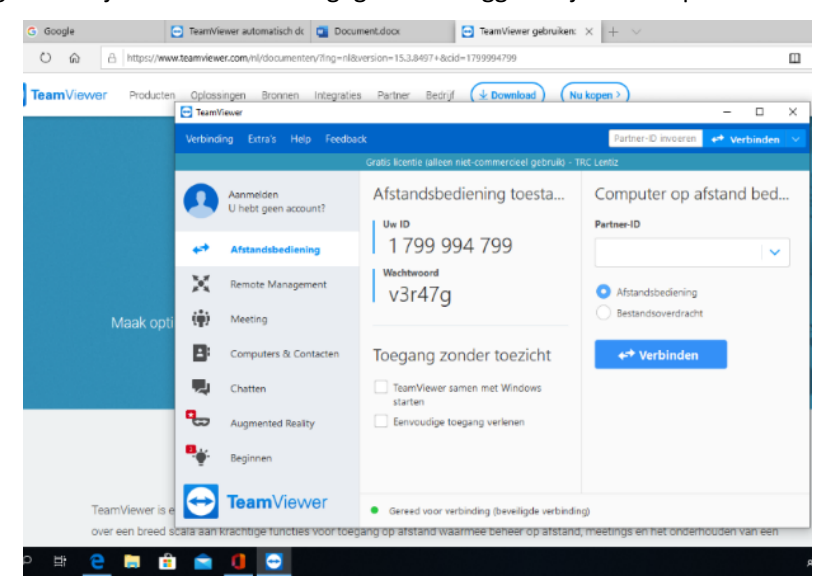